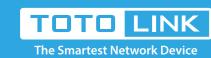

# A3002RU WDS Settings

It is suitable for: A702R, A850, A3002RU

### **Application introduction:**

Settings Solution about how to configure WDS to TOTOLINK products. Take the A3002RU as the example of setting 2.4G wireless.

# 2.4G SSID: A Router Channel: 13 wps A Router B Router

# Preparation

- ★ Before configuration, make sure that both A Router and B Router are powered on.
- ★ Connect your computer to the same network of router A and B.
- ★ move the B router closer to the A router to find the B routing signals better for fast WDS.
  ★ A Router and Router should be set to the same channel.
- ★ Set both Router A and B should to the same band 2.4G or 5G.
- ★ Choose the same models for A-router and B-router. If not, WDS function may not be implemented.
- Choose the same models for A-router and B-router. If not, wbs function may not be implemented

# Set up steps

### STEP-1

into the address bar of your browser.

Connect your computer to the router by cable or wireless, then login the router by entering http://192.168.0.1

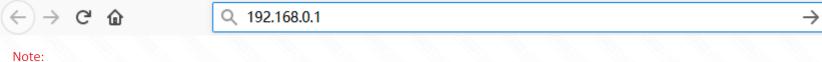

### The default access address varies depending on the actual situation. Please find it on the bottom label of the product.

STEP-2:

**USER LOGIN** 

User Name and Password are required, by default both are **admin** in lowercase letter. Click **LOGIN.** 

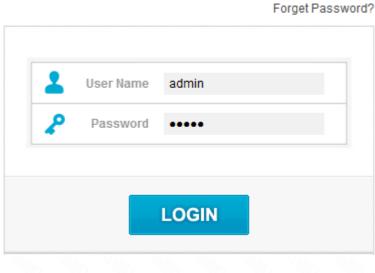

## which you have selected.(The type of A-router and B-router should be same )

Network

STEP-3: A-router setting

Select **Enable**, then Input **MAC Address** of B-router in A-router and Select **Auto** for **Data Rate**, then Click **Apply.**Model No. A3002RU

WDS Settings

3-1. Firstly connect the Internet for A-router then please go to Wireless 2.4GHz->WDS Settings page, and check

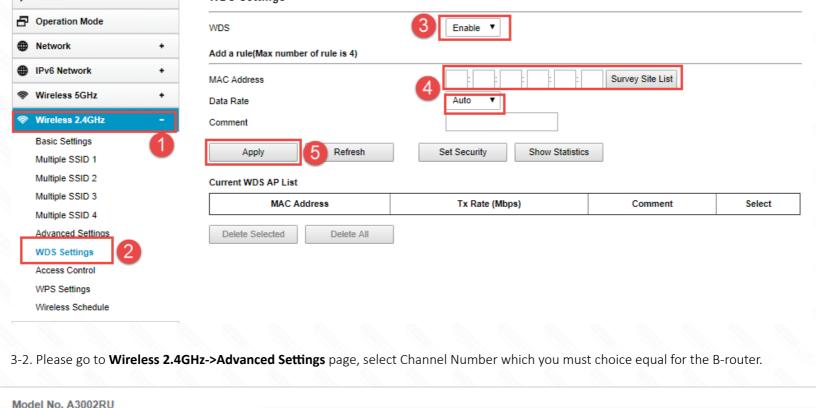

Status Advanced Settings

☐ Operation Mode

Band

2.4 GHz (B+G+N) ▼

40MHz ▼

Channel Width

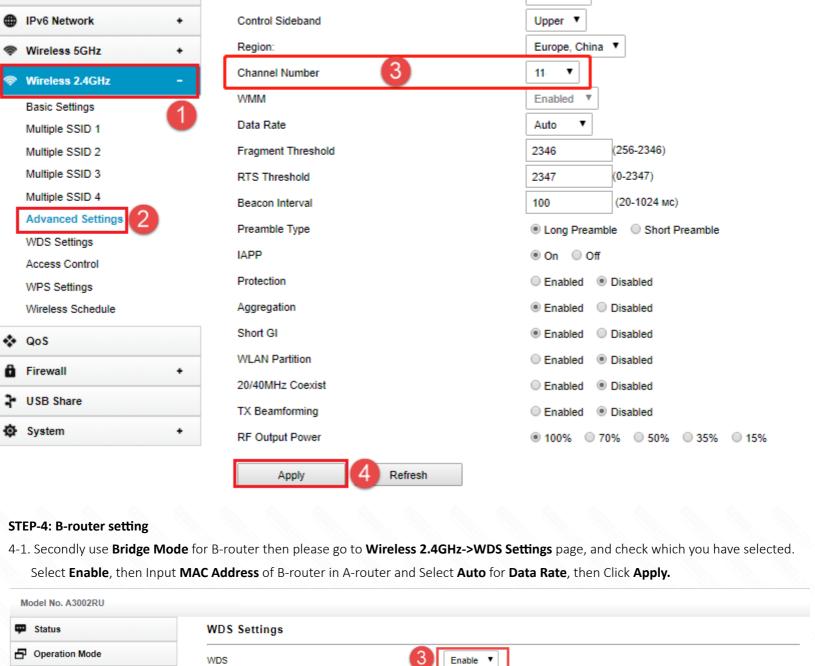

# Network

● IPv6 Network + MAC Address

Wireless 5GHz + Data Rate

MAC Address

Auto ▼

Add a rule(Max number of rule is 4)

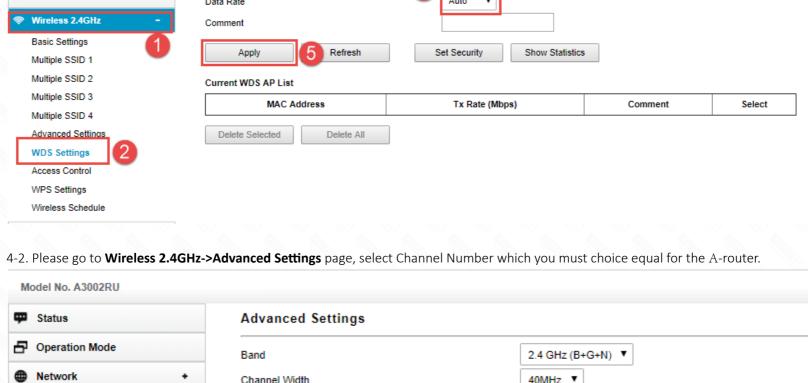

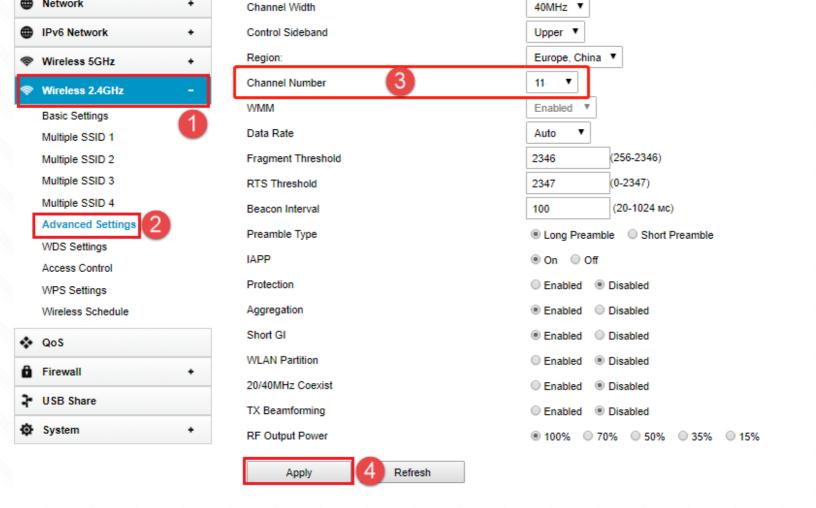